คู่มือปฏิบัติงานรับสมัครนักศึกษา และการใช้งานโปรแกรมระบบสารสนเทศเพื่อการจัดการ(MIS) ของ ้สำนักส่งเสริมวิชาการและงานทะเบียน จัดทำขึ้น โดยมีวัตถุประสงค์ที่จะใช้เป็นคู่มือปฏิบัติงานของพนักงาน มหาวิทยาลัย ในส่วนของงานรับสมัครนักศึกษา มหาวิทยาลัยราชภัฏพระนคร โดยคู่มือฉบับนี้จะกล่าวถึง ขั้นตอนการเตรียมข้อมูลการรับสมัคร การบันทึกข้อมูล และ การประมวลผลผู้สมัครคัดเลือกเข้าศึกษาต่อใน มหาวิทยาลัยฯ ตลอดจนรายงานที่เกี่ยวเนื่องกับกระบวนการในการคัดเลือกรับผู้เข้าศึกษา

ผู้จัดท าหวังอย่างยิ่งว่า คู่มือนี้จะมีส่วนช่วยให้ผู้ใช้งานที่มีส่วนเกี่ยวข้องในการใช้โปรแกรมระบบ สารสนเทศเพื่อการจัดการ(MIS) สามารถใช้โปรแกรมได้อย่างมีประสิทธิภาพ และประสิทธิผลต่อไป

งานรับสมัครนักศึกษา

ส านักส่งเสริมวิชาการและงานทะเบียน

# **สำรบัญ**

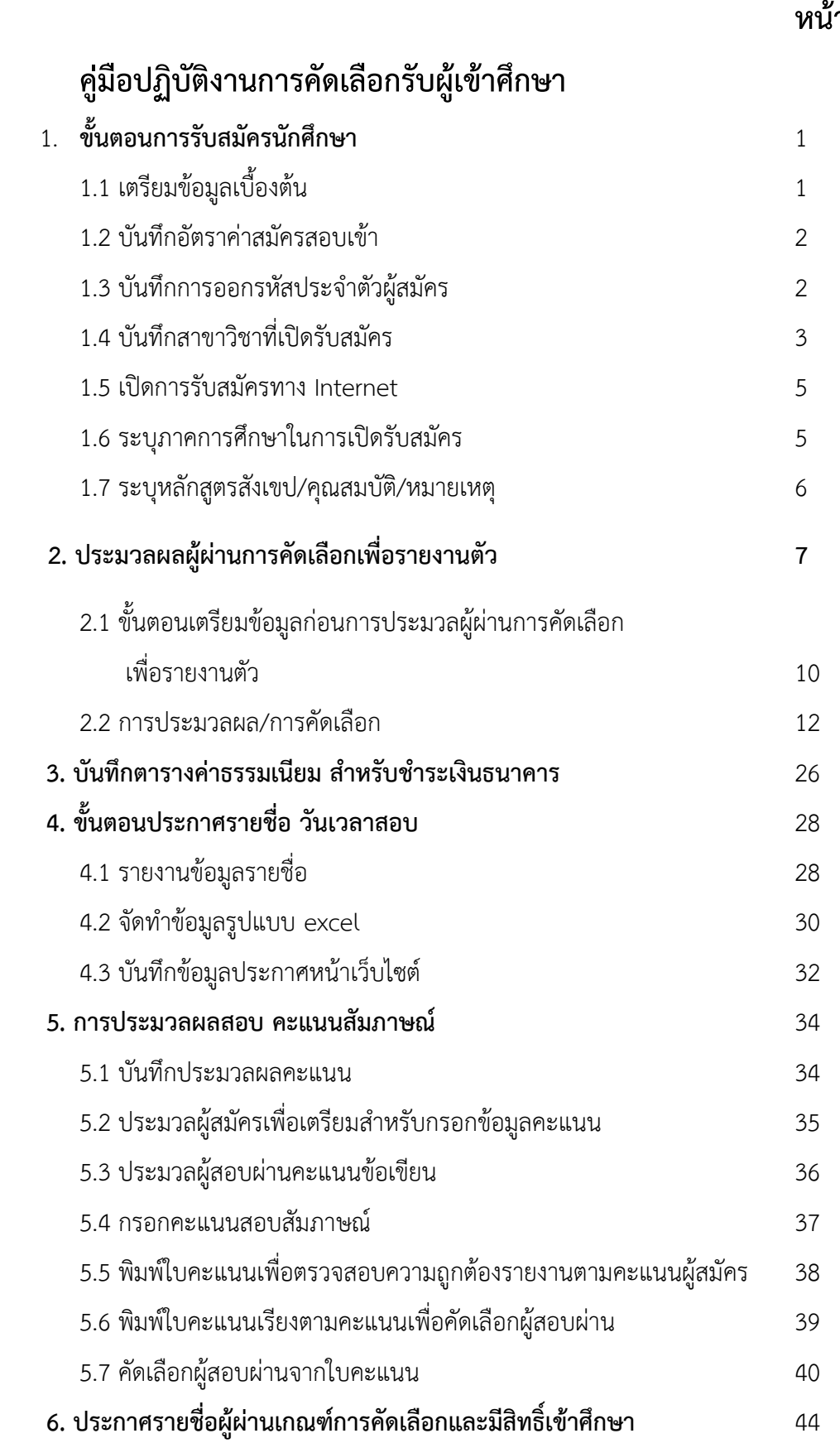

**หน้ำ**

### งานรับสมัครนักศึกษา

1.แผนรับนักศึกษา

2.ประกาศรับสมัครและประชาสัมพันธ์

3 คัดเลือกนักศึกษา

4 รายงานตัวนักศึกษา

### คู่มือรับสมัครระดับปริญญาตรี

#### แผนรับนักศึกษา

1 สำรวจแผนรับ

2.ทำบันทึกข้อความสำรวจแผนรับของแต่ละสาชาวิชา/สังเขปหลักสูตรและคุณสมบัติเฉพาะของ ผู้สมัคร แต่สาขาไปยังคณะโดยใช้ ระบบ e-document

3.คณะส่งข้อมูลกลับกลุ่มงานรับสมัคร สำนักส่งเสริมวิชาการและงานทะเบียน

ี 4.กลุ่มงานรับสมัครนักศึกษา จัดทำรูปเล่มเพื่อเข้าประชุมดังนี้

กรรมการบริหารมหาวิทยาลัย

กรรมการอำนวยการจัดการศึกษาสภาวิชาการ

กรรมการสภามหาวิทยาลัย

5 ผ่านการรับรองหรือชอบจากสภามหาวิทยาลัย จัดทำประกาศรับสมัครนักศึกษา

### ประกาศรับสมัครและประชาสัมพันธ์

1.จัดทำคำสั่ง/ประกาศ กำหนดการรับสมัคร/ปฏิทินการรับนักศึกษา

กำหนดปฏิทินการรับสมัครโดยอ้างอิงจากสมาคมที่ประชุมอธิการบดีแห่งประเทศไทย(ทปอ.)

2.รับสมัครบุคคลเข้าศึกษาผ่าน web site ออนไลน์

3 นำแผนรับที่ผ่านการเห็นชอบจากสภามหาวิทยาลัยมาจัดทำเอกสารประชาสัมพันธ์

ประชาสัมพันธ์ กำหนดการรับบุคคลเข้าศึกษา โดยกำหนดกิจกรรม/วันเวลาตามความเหมาะสม

3.1 แผ่นพับ สำหรับประชาสัมพันธ์ ภายในและภายนอกมหาวิทยาลัย

3.2.web-site ของมหาวิทยาลัย www.pnru.ac.th

4.ออกประชาสัมพันธ์ ภาคสนาม (load show) เพื่อแนะแนว สาขาวิชา ที่เปิดรับ

### คัดเลือกนักศึกษา

### สอบสัมภาษณ์/สอบข้อเขียน

1.จัดทำคำสั่งแต่งตั้งคณะกรรมการสอบสัมภาษณ์/ผู้คุมสอบสัมภาษณ์-สอบข้อเขียน

- 2.จัดทำแบบฟอร์มการสอบสัมภาษณ์-ข้อเขียน ให้กรรมการสอบสัมภาษณ์
- 2.บันทึกข้อมูลการสอบสัมภาษณ์-สอบข้อเขียน
- 3.ประมวลผลคะแนนสอบสัมภาษณ์-ข้อเขียน
- 4.คณะกรรมของแต่ละคณะ คัดเลือกบุคคลเข้าศึกษาต่อ ตามเกณฑ์ที่กำหนด
- 5.งานรับสมัครประมวลผลนักศึกษาสอบผ่านการคัดเลือก
- 6.ประกาศผลผู้มีสิทธิ์รายงานตัวเป็นนักศึกษา

### รายงานตัวนักศึกษา

1.จัดทำคำสั่งแต่งตั้งคณะกรรมการรายงานตัวนักศึกษา

1.ประมวลผลนักศึกษาผ่านการคัดเลือกเข้าระบบรายงานตัว

2.กำหนดรหัสนักศึกษาตามสาขาวิชา/ค่าธรรมเนียมแรกเข้า/ค่าธรรมเนียมค่าเทอม

3.จัดทำข้อมูลให้นักศึกษาบันทึกข้อมูลประวัติส่วนตัวผ่าน web-site ตามที่มหาวิทยาลัยกำหนด

4.กำหนดใบแจ้งหนี้ชำระเงินค่าแรกเข้า/ค่าลงทะเบียนเรียน ผ่านธนาคาร ที่มหาวิทยาลัยกำหนด

5.ประมวลผลนักศึกษาชำระเงินค่าแรกเข้า/ค่าลงทะเบียนเรียน

6.ถ่ายรูปทำบัตรนักศึกษาที่มหาวิทยาลัย

7.มหาวิทยาลัยออกใบรายงานตัว/ส่ง/ตรวจ/เก็บ หลักฐาน

เมื่อเสร็จสิ้นกระบวนการในการรับสมัครนักศึกษาใหม่แล้ว สรุปข้อมลและรายงานผลการรับ นักศึกษาใหม่ ให้มหาวิทยาลัยรับทราบต่อไป

ระบบและกลไกงานรับสมัครนักศึกษา ด้วยวิธีจัดสรรโควตา

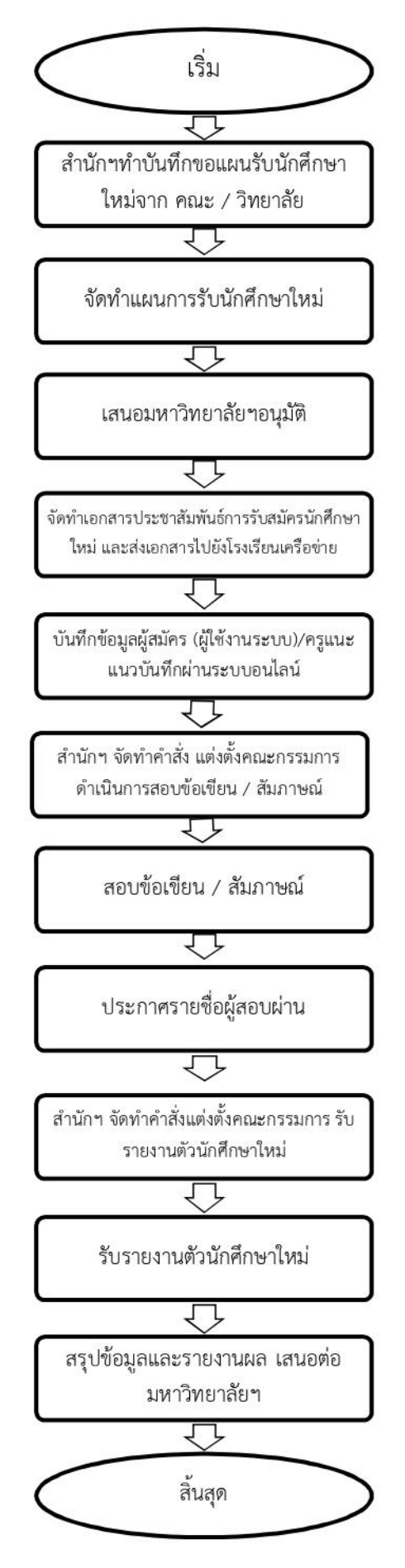

ระบบและกลไกงานรับสมัครนักศึกษา ด้วยวิธีคัดเลือก (รับตรง)

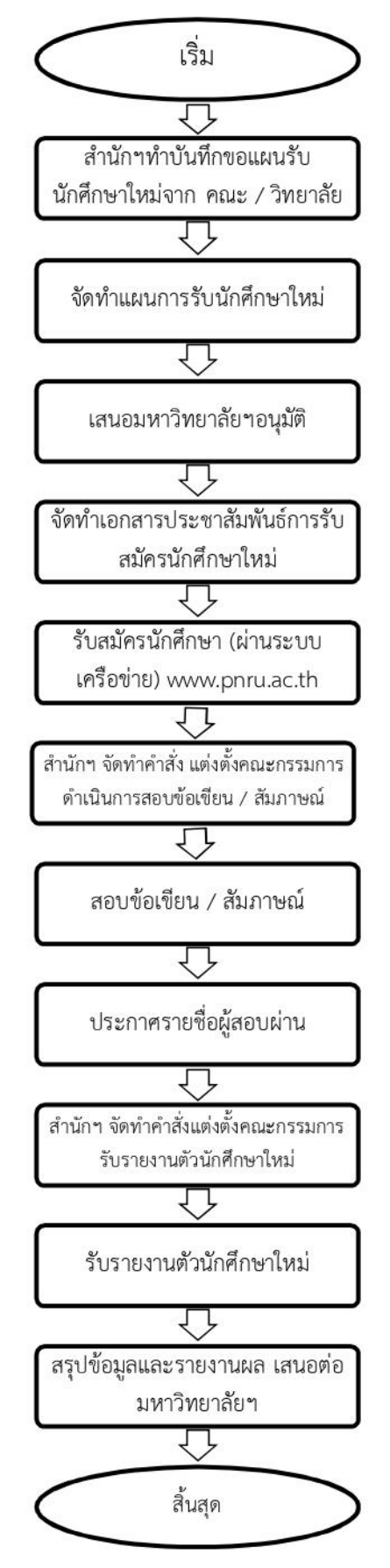

# **งานรับสมัคร**

# **คู่มือปฏิบัติงานการคัดเลือกรับผู้เข้าศึกษา**

## **1. ขั้นตอนการรับสมัครนักศึกษา**

**1.1**เตรียมข้อมูลเบื้องต้น **ข้อมูลเบื้อง-งานรับสมัคร 2G110** เพื่อเพิ่มประเภทการรับ สมัครนักศึกษา ใส่รายละเอียดให้ครบ (โดยเฉพาะ ประเภท กลุ่มตามลูกศร ต้องระบุ เพื่อสะดวกในการประมวลผลข้อมูล)

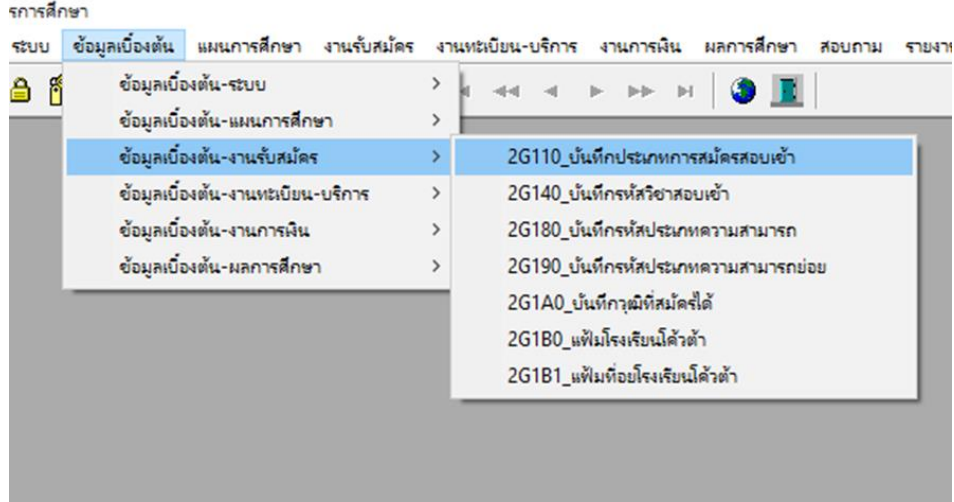

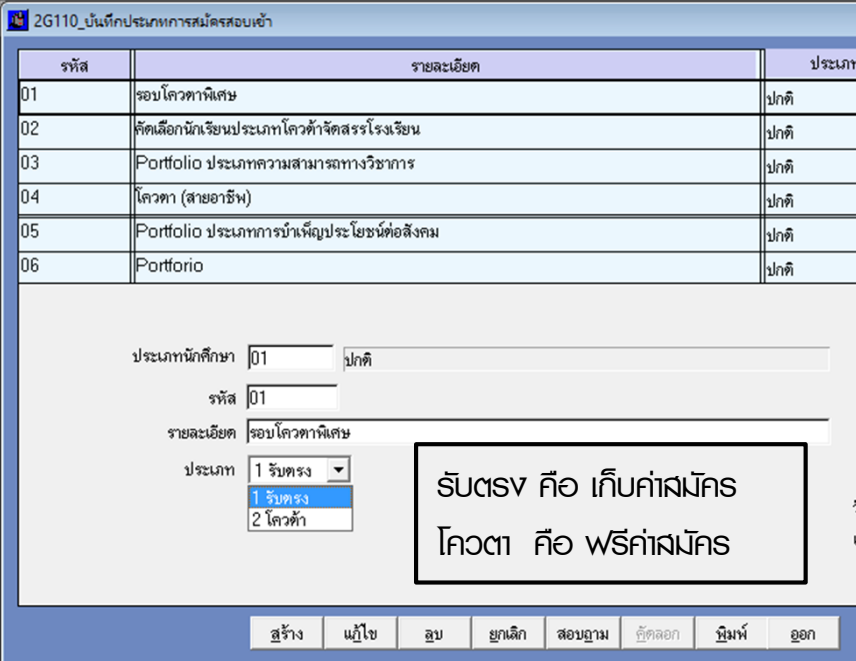

# **1.2** บันทึกอัตราค่าสมัครสอบเข้า **งานรับสมัคร /GA1\_งานเตรียมข้อมูลการรับสมัคร/ งานรับสมัคร-GA160**

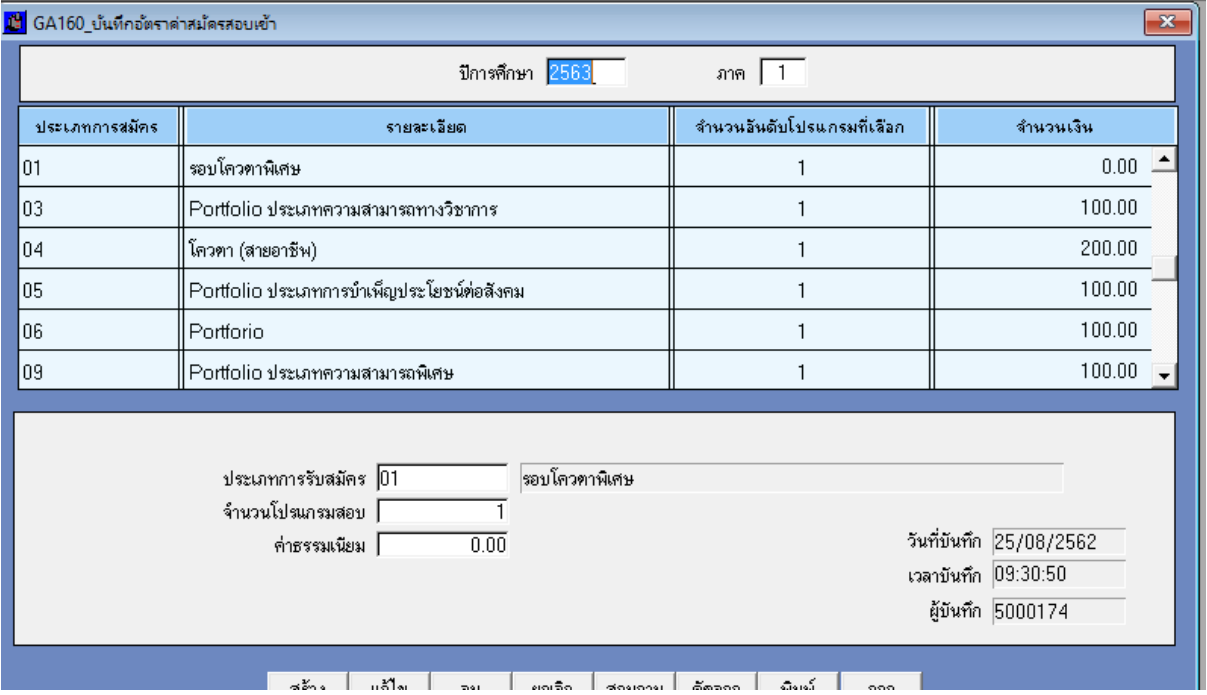

1**.3** บันทึก การออกรหัสประจำตัวผู้สมัคร หรือ รายละเอียดที่เราต้องการเก็บข้อมูลของ ผู้เข้าสมัคร อาทิ เกรดเฉลี่ย ฯลฯ **งานรับสมัคร /GA1\_งานเตรียมข้อมูลการรับ สมัคร**/**GA14B\_บันทึกแฟ้มควบคุมรับสมัครแสดงรายละเอียด**

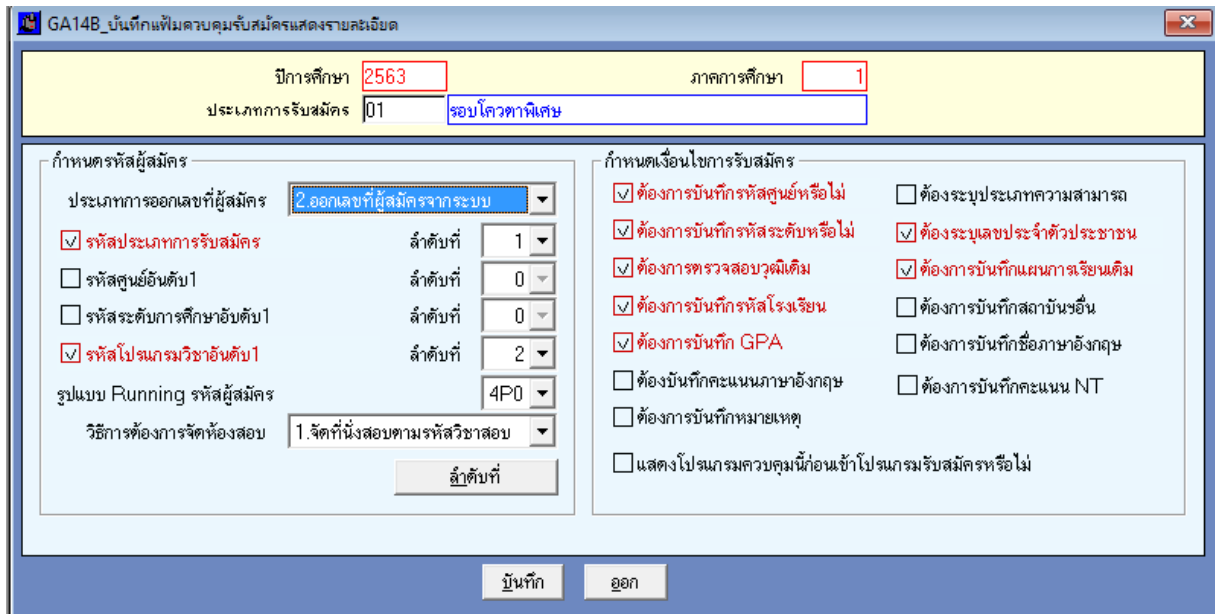

 $\,$ คู่มือปฏิบัติงานคัดเลือกรับผู้สมัครเข้าศึกษา มหาวิทยาลัยราชภัฏพระนคร สำนักส่งเสริมวิชาการและงานทะเบียน $\,$  (งานรับสมัคร)  $\,$  2  $\,$ 

# **1.4** บันทึก สาขาวิชาที่เปิดรับสมัคร ตามประเภทการรับสมัคร **งานรับสมัคร /GA1\_งานเตรียมข้อมูลการรับสมัคร**/**GA150\_บันทึกโปรแกรมที่ เปิดรับสมัคร(มีเงื่อนไขพิเศษ)**

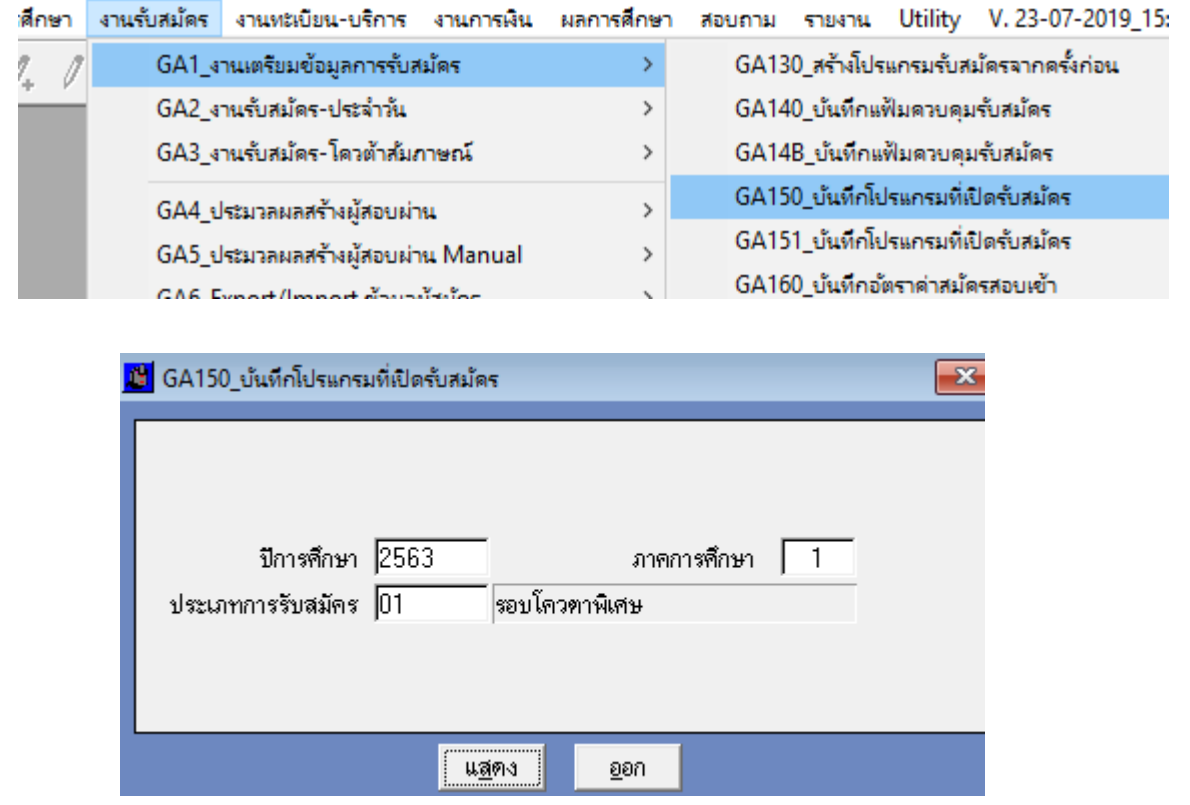

![](_page_8_Picture_39.jpeg)

-คู่มือปฏิบัติงานคัดเลือกรับผู้สมัครเข้าศึกษา มหาวิทยาลัยราชภัฏพระนคร สำนักส่งเสริมวิชาการและงานทะเบียน (งานรับสมัคร) <mark> 3</mark>

หากมีการเปิดรับสมัครเหมือนกับครั้งก่อน ให้เลือกโปรแกรมเปิดรับสมัครจากครั้งเก่าได้เลย ไม่ต้อง สร้างใหม่ หรือหากมีการเพิ่มเติมก็สามารถท าได้เป็นรายสาขาที่เปิดเพิ่มเติมได้เลย

![](_page_9_Picture_26.jpeg)

หากต้องการใส่จำนวนแผนรับ ให้ระบุที่เมนู GA151 บันทึกโปรแกรมที่เปิดรับสมัคร

![](_page_9_Picture_27.jpeg)

# **1.5**เปิดการรับสมัครทาง Internet **งานรับสมัคร /GA1\_งานเตรียมข้อมูลการรับ สมัคร**/**GA140\_บันทึก**แฟ้มควบคุมรับสมัคร

![](_page_10_Picture_95.jpeg)

**เปิดระบบรับสมัครออนไลน์**

- **- เมื่อคลิก เปิดผ่านหน้าแอดมิน คือการทดสอบ back office**
- **- เมื่อไม่คลิกเลย คือการเปิดระบบผ่าน เครือข่าย**
- **- เฉพาะของระดับบัณฑิตศึกษา คลิก เปิดผ่านหน้าเว็บ คือการเปิดระบบรับสมัคร**

**ผ่านระบบเครือข่าย**

*ข้อควรสังเกต - ข้อมูลตรงวันสิ้นสุดรายงานตัว ต้องสอดคล้องกับ เมนูโปรแกรม GAW108*

**1.6 ระบุการรับในภาคการศึกษานั้น ๆ เพื่อเปิดระบบ การรับ เปิดระบบใบ pay in ค่าสมัครสอบ ที่เมนูโปรแกรม GA1A2 บันทึกแฟ้มปี – เทอมรับ**

![](_page_10_Picture_96.jpeg)

#### *ข้อควรสังเกต - หากมีประเภทรับสมัครอยู่แล้ว ให้เลือกระบุปีที่สมัครได้เลย*

# **1.7ระบุหลักสูตรสังเขป / คุณสมบัติผู้สมัคร / หมายเหตุ ที่เมนูโปรแกรม GAW101 บันทึกรายละเอียดเว็บ**

![](_page_11_Picture_67.jpeg)

![](_page_11_Figure_2.jpeg)

# **1.8 สร้างปฏิทินการรับสมัครของแต่ละประเภท ที่เมนูโปรแกรม GAW103 บันทึกปฏิทินรับสมัคร**

![](_page_12_Picture_34.jpeg)

![](_page_12_Picture_35.jpeg)

แสดงหน้าเว็บไซต์สมัครเรียน $\mathbf{Z}$ ประกาศรับสมัครนักศึกษา ภาคปกติ รอบรับตรง(สายอาชีพ) ประจำปีการศึกษา 2565 ี ปฏิทินการรับสมัคร สมัครเรียน ■ สาขาวิชาที่รับสมัคร / คุณสมบัติและพื้นความรู้ทั่วไปของผู้สมัคร \$ การรายงานตัวและค่าลงทะเบียนเรียน

## **1.9 สร้างค่าใช้จ่ายในการรายงานตัว ที่เมนูโปรแกรม GAW105 บันทึกค่าใช้จ่ายรายงานตัว**

![](_page_13_Picture_26.jpeg)

![](_page_13_Picture_27.jpeg)

แสดงหน้าเว็บไซต์สมัครเรียน

![](_page_13_Picture_4.jpeg)

# **1.10 บันทึกเปิดประกาศหน้าหลักของระบบรับสมัครที่เมนูโปรแกรม GAW102 บันทึก ประกาศรับสมัคร**

![](_page_14_Picture_61.jpeg)

![](_page_14_Figure_2.jpeg)

 $\,$ คู่มือปฏิบัติงานคัดเลือกรับผู้สมัครเข้าศึกษา มหาวิทยาลัยราชภัฏพระนคร สำนักส่งเสริมวิชาการและงานทะเบียน $\,$  (งานรับสมัคร) 9

### **2. ประมวลผลผู้ผ่านการคัดเลือกเพื่อรายงานตัว**

### **2.1 ขั้นตอนเตรียมข้อมูลก่อนการประมวลผู้ผ่านการคัดเลือกเพื่อรายงานตัว**

<u>ข้อควรระวัง</u> ก่อนการประมวลผลการคัดเลือกนักศึกษา ทั้งสองกลุ่ม สิ่งที่

์ ผู้ปฏิบัติงานต้องปฏิบัติคือ การสร้างตารางรหัสประจำตัวนักศึกษา ก่อนทุกครั้ง ที่ **เมนู งานรับสมัคร** -**GA7\_งานเตรียมการขึ้นทะเบียน – GA710\_บันทึกการสร้างรหัสนักศึกษา**

![](_page_15_Picture_56.jpeg)

### **บันทึกค่าคะแนนการสอบสัมภาษณ์**

้ค่าคะแนนในการสอบสัมภาษณ์ แต่ละครั้งอาจถูกกำหนด หรือเปลี่ยนแปลงเพื่อให้สอดคล้องกับ ้มาตรฐานในการคัดเลือก ซึ่งอาจแตกต่างไปในแต่ละปี ผู้ใช้งานระบบ ต้องดำเนินการบันทึกค่าคะแนน ก่อนด าเนินการบันทึกคะแนนสอบเพื่อให้ได้ค่าคะแนนผลลัพธ์ที่ถูกต้อง

![](_page_16_Picture_27.jpeg)

-4

*<u>Production</u>* 

**Contractor** للتحسب

![](_page_16_Picture_28.jpeg)

# **น าข้อมูลจากระบบสมัครเพื่อเข้าสู่ระบบการประมวลผลผู้สอบผ่าน** ผู้ใช้งานระบบต้องน าเข้าข้อมูลผู้สมัครจากเมนู **งานรับสมัคร GA3\_งานรับสมัคร-โควตาสัมภาษณ์/ GA3K0\_สร้างข้อมูลผู้สมัคร(รับตรง)เพื่อบันทึกคะแนน**

![](_page_17_Picture_31.jpeg)

### **ผู้ใช้งานระบบใส่ค่าพารามิเตอร์**

![](_page_17_Picture_32.jpeg)

#### **2.2 การประมวลผล/การคัดเลือก**

แบ่งการประมวลผลการคัดเลือกผู้มีสิทธิ์เข้าศึกษา ได้ 2 ประเภท คือ

- กลุ่มที่ไม่ต้องเข้ารับการทดสอบ ตัวอย่าง นักศึกษาภาคกศ.พบ.
- กลุ่มที่ต้องเข้ารับการทดสอบ ข้อเขียน ปฏิบัติ สัมภาษณ์ เช่น ประเภท การ คัดเลือกโควตา /รับตรง เป็นต้น

### **2.2.1 ประมวลผลผู้มีสิทธิ์เข้าศึกษากลุ่มที่ไม่ต้องเข้ารับการทดสอบ**

การประมวลผลในกลุ่มที่ไม่ต้องเข้ารับการทดสอบสัมภาษณ์ ผู้ใช้งานระบบ ปฏิบัติดังนี้ เมนู **งานรับสมัคร – GAM\_ประมวลผลผู้สอบผ่าน (ใหม่) – GAM106\_บันทึกผู้สอบผ่าน(ตรง) ใส่ค่า พารามิเตอร์ ตามช่องวาง แล้วคลิ๊ก ตกลง**

![](_page_18_Figure_5.jpeg)

![](_page_19_Picture_66.jpeg)

**2.2.2 การประมวลผลกลุ่มที่ต้องเข้ารับการทดสอบ ข้อเขียน ปฏิบัติ สัมภาษณ์ เช่น ประเภท การคัดเลือกโควตา /รับตรง เป็นต้**น

### **ขั้นตอนการบันทึกคะแนนข้อเขียน**

กระบวนการในการจัดการการสอบข้อเขียนของมหาวิทยาลัยฯ จัดสอบผ่านระบบคอมพิวเตอร์ ซึ่ง หน่วยงาน ITDS จะดำเนินการในการส่ง file คะแนน ในรูปแบบ \*.Xls ผู้ใช้ระบบ ต้องทำการแปลง ้ไฟล์ \*.Xls ให้อยู่ในรูปแบบ \*.csv เพื่อนำเข้าข้อมูลในเมนู **Utilit/Import/UG232\_นำเข้าคะแนนสอบ ทฤษฎี**

![](_page_19_Picture_67.jpeg)

โดยรูปแบบ Field ในการนำเข้ามีดังนี้ **ปีการศึกษา/เทอม/รหัสผู้สมัคร/ชื่อสกุล/คะแนน** แล้วตั้งชื่อ file.csv

![](_page_20_Picture_32.jpeg)

ผู้ใช้งานระบบ จัดรูปแบบไฟล์ตาม field ข้อมูลที่ระบุ คลิ๊ก เลือก ตามเมนูข้างต้น จะปรากฏหน้าจอ

![](_page_20_Picture_33.jpeg)

เพื่อตรวจสอบความถูกต้อง หากข้อมูลถูกต้อง คลิ๊ก

ı

#### **รายงานคะแนนข้อเขียน**

![](_page_21_Picture_1.jpeg)

#### **ประมวลผลคะแนนผู้สอบผ่านข้อเขียน**

เมื่อผู้ใช้ระบบพิมพ์รายงานคะแนนข้อเขียนเพื่อนำเสนอ คณบดีคณะ/วิทยาลัย เพื่อคัดเลือกผู้สอบผ่าน เข้าสู่กระบวนการในการสัมภาษณ์เรียบร้อยแล้ว ผู้ใช้งานระบบ ต้องประมวลผลผู้ผ่านการคัดเลือกตาม คะแนน และเป็นหนึ่งในขั้นตอนของการเตรียมข้อมูลเพื่อใช้ในการกรอกคะแนนสัมภาษณ์ **งานรับ สมัคร/GAM\_ประมวลสอบผ่าน(ใหม่) / GAM\_ 107ประมวลผลทฤษฎี ดังภาพตัวอย่าง**

![](_page_21_Picture_77.jpeg)

เมื่อคลิ๊กเมนูให้ผู้ใช้งานระบบ ใส่รายละเอียดดังตัวอย่าง แล้วคลิ๊ก

คู่มือปฏิบัติงานคัดเลือกรับผู้สมัครเข้าศึกษา มหาวิทยาลัยราชภัฏพระนคร สำนักส่งเสริมวิชาการและงานทะเบียน (งานรับสมัคร) <mark> 16</mark>

ประมวล

![](_page_22_Picture_72.jpeg)

จะได้รายงานรายชื่อผู้สอบผ่านในเมนู **RG\_งานรับสมัคร/RGE\_รายงานผลการคัดเลือก/[RGEN2]** 

#### **รายงานผลการสอบทฤษฏี**

![](_page_22_Picture_4.jpeg)

![](_page_23_Picture_15.jpeg)

### **(ตัวอย่างรายงาน)**

![](_page_23_Picture_16.jpeg)

ผู้ใช้งานระบบ export file เพื่อนำรายชื่อผู้สอบผ่านข้อเขียน เพื่อจัดห้องสอบสัมภาษณ์ และแบบฟอร์ม ในการสัมภาษณ์ ต่อไป

### **การบันทึกคะแนนสอบสัมภาษณ์**

ี เมื่อสิ้นสุดกระบวนการในการสอบสัมภาษณ์ จากคณะกรรมการสอบสัมภาษณ์ กองอำนวยการกลางจะ ้ รวบรวมคะแนนสอบสัมภาษณ์ ให้ผู้ใช้งานระบบ เพื่อทำการบันทึกคะแนนสอบ ผู้ใช้งานระบบ เริ่มการ บันทึกคะแนนสอบสัมภาษณ์ที่ **เมนูงานรับสมัคร / GAM\_ประมวลผลสอบผ่าน(ใหม่) / GAM102\_ บันทึกคะแนนสอบ ปฏิบัติ**

![](_page_24_Figure_3.jpeg)

![](_page_25_Picture_80.jpeg)

#### **รายงานคะแนนสอบข้อเขียน**

1. รายงานส าหรับตรวจทานคะแนนสอบข้อเขียน **เมนู รายงาน / RG\_งานรับสมัคร /RGE\_รายงานผลการคัดเลือก / [GREM0] รายงานคะแนนสอบตามเลขที่ ผู้สมัคร(ผ่านข้อเขียน)** 

![](_page_25_Figure_3.jpeg)

#### **(ตัวอย่างรายงาน)**

![](_page_26_Picture_89.jpeg)

2. รายงานคะแนนสอบข้อเขียนเรียงตามลำดับคะแนน เพื่อให้ คณบดีคณะ/วิทยาลัย คัดเลือกผู้สอบผ่าน ข้อเขียน **เมนู รายงาน / RG\_งานรับสมัคร /RGE\_รายงานผล การคัดเลือก / [GREM2] รายงานคะแนนสอบตามเลขที่ผู้สมัคร(ผ่านข้อเขียน) ตามคะแนน**

![](_page_26_Figure_3.jpeg)

#### **(ตัวอย่างรายงาน)**

![](_page_27_Picture_81.jpeg)

#### **ประมวลผลผู้สอบผ่าน**

เมื่อคณบดีคณะ/วิทยาลัย คัดเลือกผู้สอบผ่านตามลำดับคะแนนผู้สอบสัมภาษณ์ กลับมา ยังผู้ใช้งานระบบ ขั้นตอนการประมวลผลผู้สอบผ่านเพื่อประกาศรายชื่อผู้มีสิทธิ์เข้าศึกษา เริ่ม จาก

1. การบันทึกผู้สอบผ่าน **เมนู งานรับสมัคร / GAM\_ประมวลผลสอบผ่าน(ใหม่) / GAM103\_บันทึกผู้สอบผ่าน**

![](_page_27_Figure_4.jpeg)

ใส่ค่า พารามิเตอร์ และ ค่าคะแนนที่คณบดีคณะ/วิทยาลัย ใช้เป็นเกณฑ์ในการสอบผ่าน

![](_page_28_Picture_77.jpeg)

2. รายงานที่ใช้ในการตรวจสอบรายชื่อผู้สอบผ่านตามลำดับคะแนน **เมนู รายงาน / GR\_งานรับสมัคร / RGB\_รายงานก่อนประมวลผลสอบ / RGBA3 รายชื่อผู้มี สิทธิ์เข้าศึกษา (ตามล าดับคะแนน)**

![](_page_28_Figure_2.jpeg)

#### **(ตัวอย่างรายงาน)**

#### มหาวิทยาลัยราชภัฏพระนคร

#### สาขาวิชา เกษตรศาสตร์ (10302) ระดับ ปริญญาตรี 4 ปี

![](_page_29_Picture_88.jpeg)

3. รายงานรายชื่อผู้มีสิทธิ์เข้าศึกษา **เมนู รายงาน / RG\_งานรับสมัคร /RGB\_รายงาน**

### **ก่อนประมวลผลสอบ / [RGBA1] รายงานรายชื่อผู้สอบผ่าน**

![](_page_29_Figure_7.jpeg)

**(ตัวอย่างรายงาน)**

### มหาวิทยาลัยราชภัฏพระนคร รายชื่อผู้มีสิทธิ์เข้ารับรายงานตัวเป็นนักศึกษา

### ี่ สาขาวิชา เกษตรศาสตร์ (10302) ระดับ ปริญญาตรี 4 ปี

![](_page_30_Picture_28.jpeg)

 $\overline{a}$ 

### **3.บันทึกตารางค่าธรรมเนียม ส าหรับช าระเงินธนาคาร**

![](_page_31_Picture_18.jpeg)

# **กรอก ปีเข้า /ศูนย์ /ประเภท (ประเภทนักศึกษา) กลุ่ม (ตามที่ระบุ)**

![](_page_31_Picture_19.jpeg)

### **ก าหนดวัน เปิด – ปิด ใบแจ้งช าระเงินค่าธรรมเนียม**

![](_page_32_Picture_20.jpeg)

#### **กรอกประเภทการรับ – วัน/เดือน/ปี ที่เปิดใบแจ้งช าระค่าลงทะเบียน**

![](_page_32_Picture_21.jpeg)

# **4.ขั้นตอนประกาศรายชื่อ วันเวลาและสถานที่สอบ**

4.1 รายงานข้อมูลรายชื่อที่เมนูโปรแกรม RGB80 ออกมาในรูปแบบ excel

![](_page_33_Picture_2.jpeg)

![](_page_33_Picture_66.jpeg)

![](_page_34_Figure_0.jpeg)

### **\*\*Export ข้อมูลผู้สมัคร (ผู้ใช้งานควรตรวจสอบความถูกต้องของจ านวน record ควบคู่กับรายงานจ านวนผู้สมัคร ที่พิมพ์รายงานจาก เมนู RGBD0)**

![](_page_34_Picture_100.jpeg)

4.2 จัดทำข้อมูลรูปแบบ excel แล้วบันทึกเป็นไฟล์สกุล csv. และนำเข้าที่เมนูโปรแกรม UG231 นำเข้าห้องสอบ

![](_page_35_Picture_30.jpeg)

![](_page_35_Picture_31.jpeg)

### **\*\*ข้อสังเกต รายละเอียดการน าเข้าใน excel จะต้องสัมพันธ์กันกับรายละเอียด** ์ฟิลล์ของข้อมูลนำเข้าระบบ

### ตัวอย่างการทำข้อมูลนำเข้าระบบ

![](_page_36_Picture_24.jpeg)

### บันทึกไฟล์เป็นสกุล csv.

![](_page_36_Picture_25.jpeg)

![](_page_37_Figure_0.jpeg)

### 4.3 บันทึกข้อมูลประกาศหน้าเว็บไซต์ที่เมนูโปรแกรม GAW108

![](_page_37_Picture_85.jpeg)

![](_page_38_Picture_44.jpeg)

ี่ 0 การจัดการเทคโนโลยีการเกษตรสมัยใหม่

#### **5.การประมวลผลสอบ คะแนนสัมภาษณ์**

### 5.1 บันทึกประมวลผลคะแนนสอบที่เมนูโปรแกรม GAM101

![](_page_39_Picture_34.jpeg)

![](_page_39_Figure_3.jpeg)

![](_page_39_Picture_35.jpeg)

์ คู่มือปฏิบัติงานคัดเลือกรับผู้สมัครเข้าศึกษา มหาวิทยาลัยราชภัฏพระนคร สำนักส่งเสริมวิชาการและงานทะเบียน (งานรับสมัคร) 34

#### **5.2 ประมวลผู้สมัครเพื่อเตรียมส าหรับกรอกข้อมูลคะแนน ที่เมนูโปรแกรม GA3K0**

![](_page_40_Figure_1.jpeg)

![](_page_40_Picture_58.jpeg)

**5.3ประมวลผู้สอบผ่านคะแนนข้อเขียน ที่เมนูโปรแกรม GAM 107 (กรณีไม่มีการสอบข้อเขียนต้อง ด าเนินการด้วย เพราะระบบถูกสร้างเพื่อให้ตัดคะแนนข้อเขียน)**

![](_page_41_Picture_19.jpeg)

![](_page_41_Picture_20.jpeg)

## **5.4 กรอกคะแนนสอบสัมภาษณ์ / ปฏิบัติที่เมนูโปรแกรม GAM102**

![](_page_42_Picture_21.jpeg)

ในกรณีที่มีค่าคะแนนในการกรอก หรือทางคณะกรรมการสอบระบุคะแนนเป็นตัวเลข ให้กรอก คะแนนที่ได้ในช่อง

![](_page_42_Picture_22.jpeg)

# **5.5 พิมพ์ใบคะแนนเพื่อตรวจสอบความถูกต้อง รายงานคะแนนตามเลขที่ผู้สมัคร ที่เมนูโปรแกรม RGEM1**

![](_page_43_Picture_19.jpeg)

![](_page_43_Picture_20.jpeg)

![](_page_43_Picture_21.jpeg)

-คู่มือปฏิบัติงานคัดเลือกรับผู้สมัครเข้าศึกษา มหาวิทยาลัยราชภัฏพระนคร สำนักส่งเสริมวิชาการและงานทะเบียน (งานรับสมัคร) <mark> 38</mark>

# **5.6 พิมพ์ใบคะแนนเรียงตามคะแนนเพื่อคัดเลือกผู้สอบผ่าน ที่เมนูโปรแกรม RGEM2**

![](_page_44_Picture_20.jpeg)

![](_page_44_Picture_21.jpeg)

![](_page_44_Picture_22.jpeg)

์ คู่มือปฏิบัติงานคัดเลือกรับผู้สมัครเข้าศึกษา มหาวิทยาลัยราชภัฏพระนคร สำนักส่งเสริมวิชาการและงานทะเบียน (งานรับสมัคร) 39

# 5.7 คัดเลือกผู้สอบผ่านจากใบคะแนนที่ คณะ/สาขาวิชาเป็นผู้คัดเลือก และลงนามกำกับ

![](_page_45_Picture_15.jpeg)

![](_page_45_Picture_16.jpeg)

์ คู่มือปฏิบัติงานคัดเลือกรับผู้สมัครเข้าศึกษา มหาวิทยาลัยราชภัฏพระนคร สำนักส่งเสริมวิชาการและงานทะเบียน (งานรับสมัคร) <mark> 40</mark>

# **ในกรณีที่การให้คะแนนแบบ ผ่าน และไม่ผ่าน**

![](_page_46_Picture_21.jpeg)

หากคณะกรรมการระบุให้ผ่านทุกคน ให้บันทึกค่าคะแนนได้ที่ เมนูโปรแกรม GAM106

### ใส่ค่าให้ครบทุกช่อง แล้วกด ตกลง

![](_page_46_Picture_22.jpeg)

หากคณะกรรมการ มีให้ค่าคะแนน ไม่ผ่าน เป็นบางคน ซึ่งผู้ปฏิบัติดูแล้วว่ามีจำนวนน้อยกว่าผู้ผ่าน ให้ผู้ปฏิบัติ ด าเนินการบันทึกค่าคะแนน ที่เมนู GAM106 ก่อน แล้วจึงเข้า เมนูโปรแกรม GAW 105 เพื่อระบุคะแนนผู้ไม่ ผ่าน เป็นรายบุคคล

![](_page_47_Picture_33.jpeg)

ใส่ข้อมูล ผู้สมัครที่ไม่ผ่านการคัดเลือก แล้ว คลิกปุ่ม "ยกเลิกการผ่าน"

### และให้ผู้ปฏิบัติ ตรวจสอบรายชื่อผู้ผ่านอีกครั้ง ที่เมนูโปรแกรม RGBA1

![](_page_47_Picture_34.jpeg)

มหาวิทยาลัยราชภัฏพระนคร

RGBA1

หน้า : อาก :<br>วันที่พัฒน์ :8050022 (1435) ള്പന് ദരാവതം

#### สาขาวิชา เทคโนโลยีสารสนเทศ (11302) ระดับ ปริญญาตรี 4 ปี

![](_page_48_Picture_21.jpeg)

# **6.ประกาศรายชื่อผู้ผ่านเกณฑ์การคัดเลือกและมีสิทธิ์เข้าศึกษา เข้าไปที่เมนูโปรแกรม GAW108**

![](_page_49_Picture_34.jpeg)

ใส่ค่าต่าง ๆ ตามกำหนดการ และเลือกการรายงานตัว online

ข้อสังเกต วันสิ้นสุดประกาศ จะต้อง สอดคล้องและสัมพันธ์กับ เมนูโปรแกรม GA140

#### **รูปแบบที่ประกาศหน้าเว็บไซต์**

![](_page_50_Picture_1.jpeg)